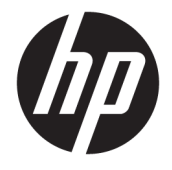

# HP DreamColor Assistant 使用指南

#### **摘要**

本指南說明管理色彩預設值、校正面板,以及在外接測量儀的前提下使用 HP DreamColor Assistant 軟體操作的相 關資訊。

© Copyright 2020 HP Development Company, L.P.

此為機密電腦軟體。持有、使用或複製 均需要 HP 的有效授權。若您是美國政 府實體,FAR 12.211 和 FAR 12.212 一 致,「商業電腦軟體」、「電腦軟體文 件」和「商業項目技術資料」皆依據適 用的廠商商業授權合約進行授權。

本文件包含的資訊如有變更,恕不另行 通知。HP 產品和服務的保固僅列於此 類產品和服務隨附的明示保固聲明。不 可將本文件的任何部分解釋為構成額外 保固。HP 對本文件中的技術或編輯錯 誤或疏失概不負責。

第一版:2020 年 9 月

文件編號:L68560-AB1

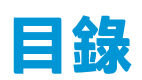

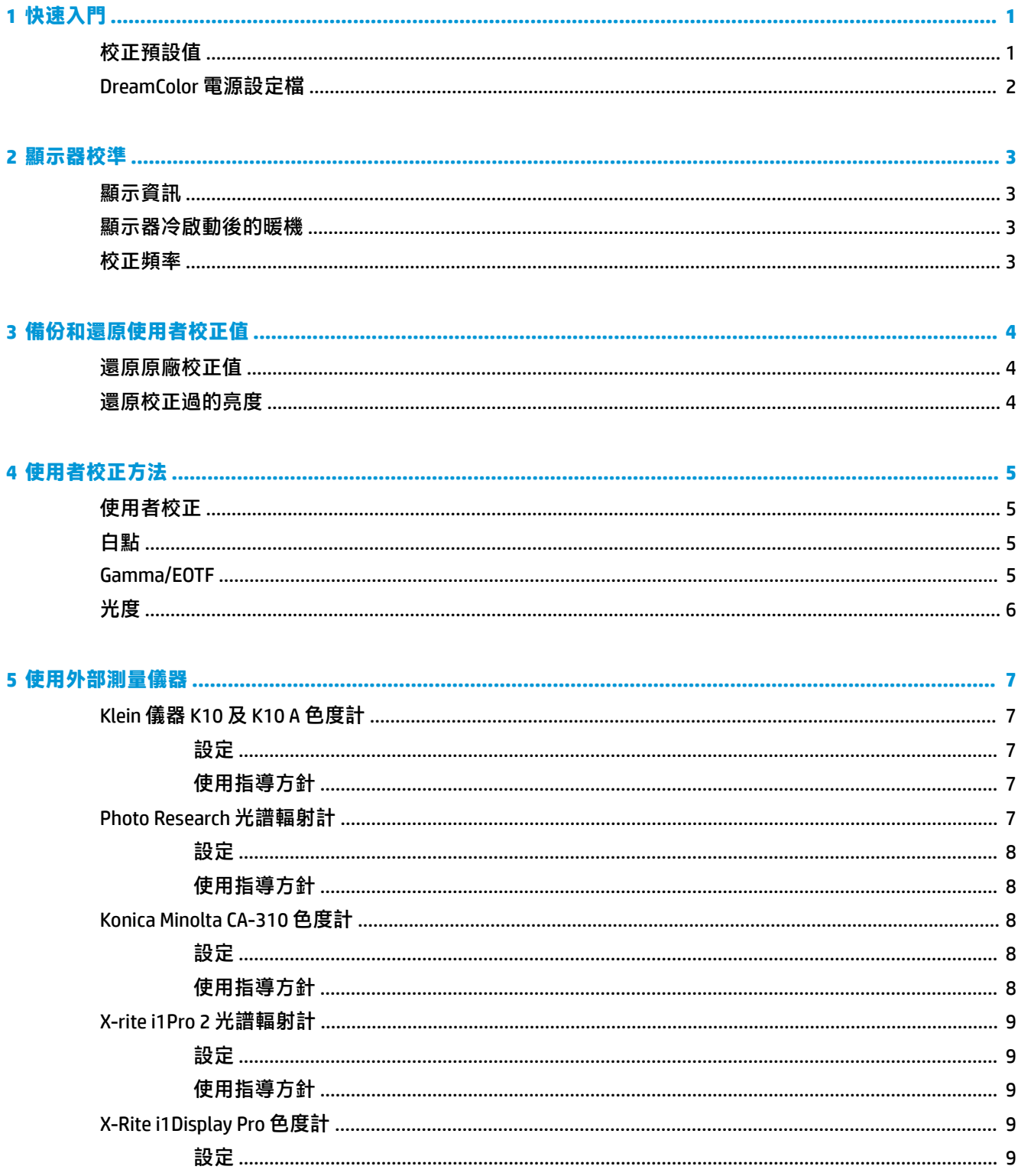

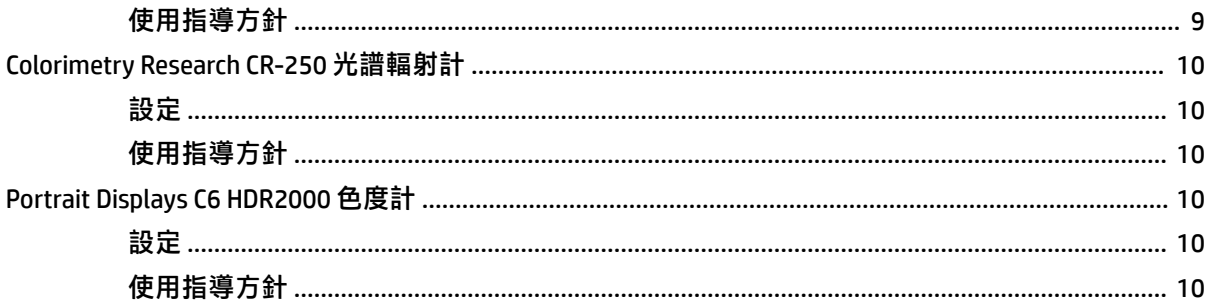

# <span id="page-4-0"></span>**1 快速入門**

這個應用程式可供您管理色彩預設值、校正值,以及自訂 DreamColor 面板的設定。

# **校正預設值**

顯示器經過原廠以六種原廠校準的色彩預設值進行的校準,這些預設值提供適用於各種工作流程和使 用情況的預設組態設定。所有預設值均可加以重新定義和校準,以符合特定需求。含以下預設值:

- AdobeRGB: 這是一項廣泛的色域格式,相較於 sRGB,這項預設值提供的綠色調範圍更廣。
- **sRGB**:這是 Windows 和網際網路通用的標準色域。
- **BT.709**:這項預設值符合 ITU 的高畫質電視製作與廣播標準。
- **DCI P3**:這項廣色域預設值符合 DCI 數位電影院標準,適合數位電影院及攝影工作流程。
- **原生**:這個色域的可能性最廣泛,採用面板的原生原色。
- **DICOM**:這項預設值用於對 PACS 醫學造影進行非診斷性評估。

**附註:**要查看關於預設值的詳細資訊,請選取**色彩空間預設資訊**。

#### **表格 1-1 色彩空間預設值 (CIE 1976 u'v')(17.3 吋面板)**

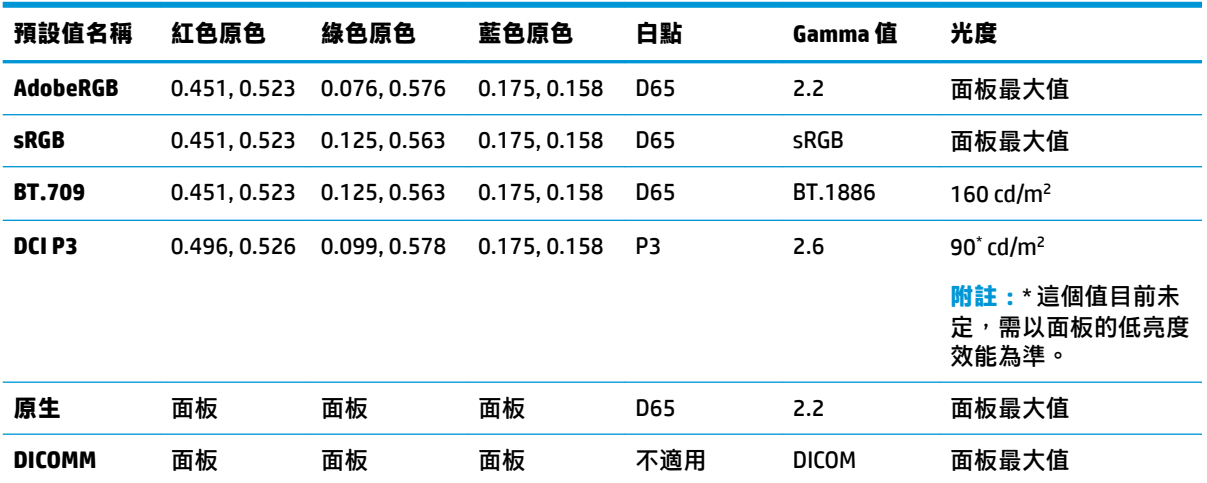

#### **表格 1-2 色彩空間預設值 (CIE 1976 u'v')(15.6 吋面板)**

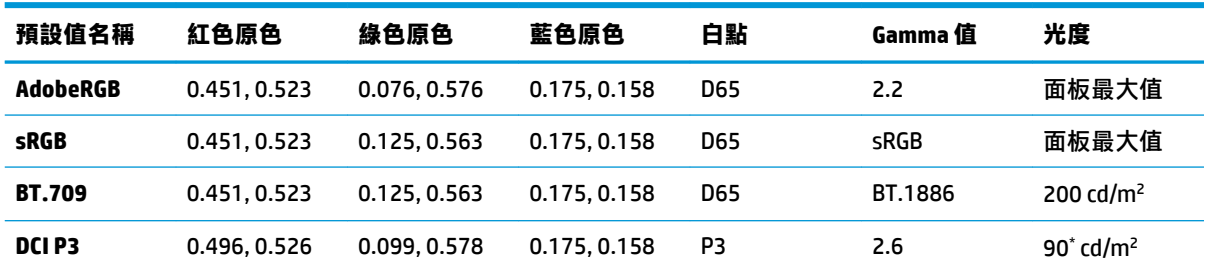

| 預設值名稱         | 紅色原色 | 綠色原色 | 藍色原色 | 白點  | Gamma 值      | 光度    |
|---------------|------|------|------|-----|--------------|-------|
| 原生            | 面板   | 面板   | 面板   | D65 | 2.2          | 面板最大值 |
| <b>DICOMM</b> | 面板   | 面板   | 面板   | 不適用 | <b>DICOM</b> | 面板最大值 |

<span id="page-5-0"></span>**表格 1-2 色彩空間預設值 (CIE 1976 u'v')(15.6 吋面板) (續)**

# **DreamColor 電源設定檔**

按照這裡列舉的操作說明,啟用 HP DreamColor Assistant 提供的自訂電源計畫。

- **1.** 選取**啟用 DreamColor 電源設定檔**。
- **2. Windows 電源設定檔**隨即開啟。

# <span id="page-6-0"></span>**2 顯示器校準**

**顯示器最重要的部份是色彩,因此可按照您的生產需求校準,並透過重新校準維護色彩準確度。** 

顯示器經手動校正,所有校正演算法均使用必須安裝於主機中的軟體執行。系統也可以內建 XYZ 色度 計,以利獨立校正。如使用者慣用外接儀器,系統也支援許多不同的第三方測量儀器。

## **顯示資訊**

顯示特性可以參考色彩空間預設資訊,這項資訊依據的是預先定義的原廠校正。

### **顯示器冷啟動後的暖機**

顯示器背光中使用的 LED 指示燈需要一段穩定時間,然後才能校正顯示器。HP 建議讓顯示器暖機,如 此才能讓背光趨於穩定。

HP 建議您讓顯示器暖機至少 30 分鐘, 完畢後再開始校正。

### **校正頻率**

「進階 IPS」面板相當穩定,但所有背光中的 LED 指示燈會慢慢變暗。

一般情況下,現代 LED 面板每使用 1000 小時,就會大約降低 1% 的峰值亮度。因為此顯示器有藍色及 紅色 LED 指示燈,所以這些 LED 指示燈的差異式調光可能產生些微色差。但在許多應用場景中,即使 在校正期間使用了 2000 小時或更長時間,也沒有發現色差現象。

顯示器配備整合式校正儀器,所以您可以更頻繁地進行校正。在相當程度上,您設施的校正頻率應取 視您的方便程度而定。可將顯示器設定為按照使用者定義排程而進行自動校正,因此能輕鬆地定期執 行這項重新校正作業。

# <span id="page-7-0"></span>**3 備份和還原使用者校正值**

# **還原原廠校正值**

您可以將所有預設值還原成原廠校正值。

還原原廠校正值:

- **▲** 選取**還原原廠校正值**。
- **附註:**所有自訂的預設名稱隨即恢復原始名稱。

# **還原校正過的亮度**

您可以還原原廠校正過的亮度。

還原亮度:

**▲** 選取**還原校正過的亮度**。

 $\stackrel{...}{\cancel{\in}}$ 附註:選取完畢後,亮度可能會提高或降低,需視目前校正過的亮度而定。

# <span id="page-8-0"></span>**4 使用者校正方法**

使用者校正是先指定校正目標(原色、白點、gamma/EOTF 及亮度),再指定校正軟體按照目標進行校 正的程序。

適合使用者校正的功能表導向方法可讓您重新校正現有的預設集,或是指定現有預設集的新組態。您 可以透過**啟動校正工具**功能表使用此方法。

### **使用者校正**

使用者校準可讓您指定校準目標(原色、白點、Gamma 值/EOTF,以及尖峰光度),然後對於目標校準 預設值,以便定義色彩預設值。啟動校正工具即可進行使用者校正。

請按照這裡列舉的說明,以手動調整色域、白點 gamme 及亮度值的方式進行再校正。

- **1.** 讓顯示器暖機。
- 2. 連接校正儀器後,將儀器放在固定的位置。
- **3.** 選取**啟動校正工具**。
- 4. 要手動調整,請於**再校正色彩空間預設值**標籤裡的各個欄位填入每個值。

- 或 -

選取**幫我決定**標籤,再選不同的選項,找出建議的再校正設定。

- $\overline{\mathbb{B}}$  附註:您可以為自己的預設值另存一個新的名稱。選取**重新命名預設值**,更改預設值的名稱,然 後選取綠色核取符號進行儲存。選取 X 即可取消。
- **5.** 選取**立即再校正**。
- **6.** 依照畫面上的指示繼續執行。
- $\widetilde{\mathbb{B}}$  附註:關閉電腦時,您會聽見一陣啟動音效。進行再校正時,您會聽見快門音效。再度發出啟動 音效時,表示校正完畢。如尚未完成再校正程序即開啟電腦,預設值會還原成原廠預設設定。再 校正程序約需 15 分鐘。

# **白點**

此功能表提供標準白點。

- D65:適用於大多數影片製作及大多數電腦圖像及設計作品的標準白點。NFC 也可用於製作影片。
- D50:標準白點適用於軟打樣和印刷製作。比 D65 白點更加溫暖。
- D55:傳統白點適用於影片投影。這是影片投影燈箱之光輸出的白點。
- DCI-P3:適用於數位電影院投影機的標準白點。

### **Gamma/EOTF**

這個功能表提供下列選項。

- <span id="page-9-0"></span>● 2.2:冪函數 2.2 gamma 是適用於日光環境照明的標準 gamma 值。
- 2.4:電源功能 2.4 gamma 是適用於昏暗照明環境的標準 gamma 值。如為影像作業,則將這個 gamma 值換為 BT.1886 EOTF(電光轉換函數)。
- 2.6:冪函數 2.6 gamma 是適用於電影院照明環境的標準 gamma 值(電影院照明環境基本上不需 要環境光)。
- $B$ T.1886:EOTF,按照國際電信聯盟 (ITU) 的定義,這是製作及加工專業高畫質影片適用的標準 EOTF。
- sRGB: EOTF 以冪函數 2.2 gamma 為基礎, 但其設計是將最低灰階值的曲線轉為線性函數, 以利更 適當地呈現出低一度的黑階。
- DICOM: 用於無關診斷的 PACS 醫學造影評估, 例如數位 X 光或 CAT 掃描。

### **光度**

這個功能表提供亮度值,也可用於選取介於 48 到 600 每平方公尺燭光 (cd/m²) 之間的任何亮度值。

- 600 cd/m<sup>2</sup>: 顯示器的亮度校正上限。
- 100 cd/m<sup>2</sup>:標準亮度,起初是 SMPTE 為影片上線和加工作業而定義。
- $-$  120 及 80 cd/m²:這兩個選項以 VFX 工作室中一般環境照明亮度為準,提供 100 cd/m² 左右的約略 值。
- 48 cd/m²:適用於表現動畫影片的標準螢幕亮度,相當於 17 fl(footlamberts,呎朗伯)。

按照規格設定儀器、定義校正值、確認選定的值後,隨即開始校正。使用內部儀器時,校正大約需要 3  $\nu$  分鐘的時間。校準時間對於某些外接式儀器可能較長。校準期間,請勿關閉顯示器。會根據所選取 的校正目標為預設集命名。

 $\bar{\mathbb{B}}$  附註:如果已連接外部儀器<sup>,</sup>系統會詢問您是否要使用內部或外部儀器以取得校正測量值。如果您選 擇外部儀器,螢幕上便會提供對齊目標,以協助您將外部儀器放置在螢幕中央。

# <span id="page-10-0"></span>**5 使用外部測量儀器**

顯示器包含高度精準的 XYZ 色度計,也為許多類型的測量儀器提供原生支援 - 從低成本色度計到高階色 度計和光譜輻射計。

可使用這些內部儀器,而不是內建儀器來進行校正。此外,外部儀器可用於對齊內部儀器。

諮詢 HP 工作室合作夥伴之後,許多受支援的儀器入選,並代表他們在其設施中標準化的儀器。其中某 些儀器需要特定的組態或校正,才能與顯示器正常搭配使用。

 $\bar{\mathbb{B}}$  附註:對於所有這些儀器,定位測量儀器以使其垂直於顯示器的表面是非常重要的。

# **Klein 儀器 K10 及 K10 A 色度計**

這些是高速、非常準確的輕量型裝置,可支援直接顯示器接觸或是作為暗房中的距離單位。

#### **設定**

HP 建議按製造商的說明設定本裝置。

#### **使用指導方針**

將 Klein K10-A 與顯示器搭配使用時,務必注意相關提示及指導方針。

建議使用 K-10 SF 鏡頭罩蓋進行直接接觸測量。這可讓您在典型房間照明下校正顯示器(雖然我們 仍然建議昏暗照明, 以取得最佳黑色測量效果) 。

如果使用距離測量,HP 強烈建議您在完全昏暗的環境中使用以進行校正。

如有需要,請使用 ChromaSurf 先重新校正黑色等級,然後再進行校正。K10 A 應該延長保持黑色 等級校正的時間,但如果必須進行重新校正,則會是非常快速的程序。

進行顯示器校正之後,如果顯示器將較低灰階模式顯示為淺灰色,而且陰影定義非常少甚至沒 有,您就必須重新校正 K10-A 的黑色等級並重新校正顯示器。

### **Photo Research 光譜輻射計**

顯示器支援大多數的 Photo Research 光譜輻射計。

- PR-655 SpectraScan
- PR-670 SpectraScan
- PR-680 / PR-680L SpectraDuo
- PR-730 SpectraScan
- PR-740 SpectraScan

Photo Research 儀器必須有 USB 介面。這在某些機型上是選擇項目,但對於連接至顯示器則是必要項 目。如果儀器支援多個介面, USB 通訊方法必須已啟用且是作用中狀態。

#### <span id="page-11-0"></span>**設定**

這些儀器包含許多設定選項,必須使用儀器背面的觸控式螢幕 LCD 介面設定所有項目。下表列出針對每 個顯示器的建議組態。

#### **表格 5-1 每一台顯示器的建議設定**

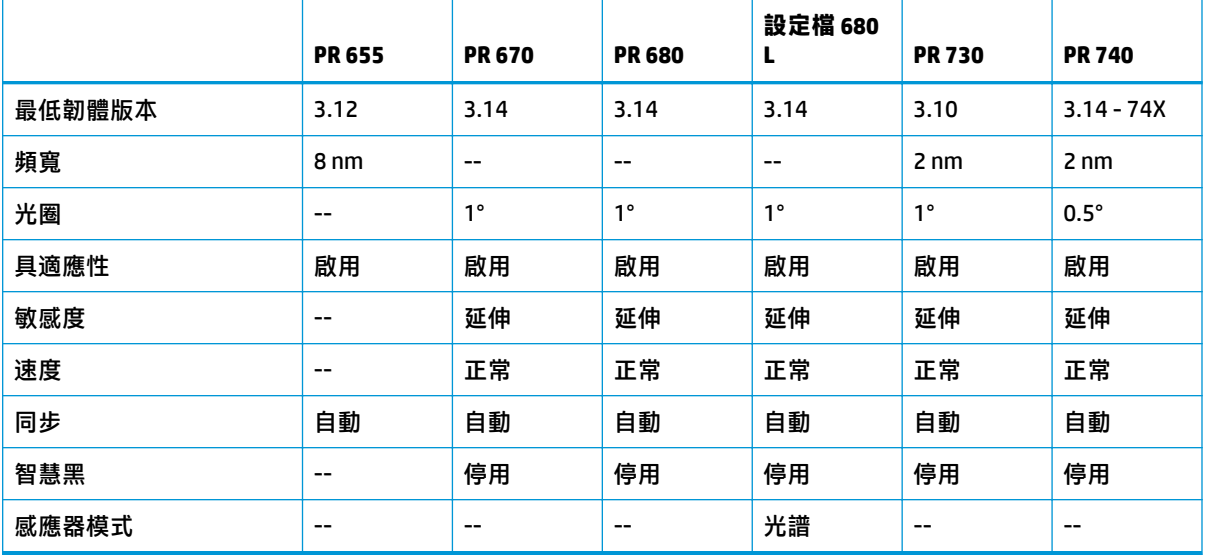

#### **使用指導方針**

將 Photo Research 光譜輻射計與顯示器搭配使用時,請留意相關提示及指導方針。

 $\sqrt[3]{\frac{1}{2}}$  提示:使用儀器進行非接觸測量時,通常會保持至少 1 公尺的距離,並在全暗的環境下進行所有測量。 **提示:您可以使用其中一種彈性探針選項進行接觸測量,但請小心操作,裝入探針時,探針一定要與** 顯示器表面保持垂直。

**提示:**請遵循建議的時間表再校正儀器,以利發揮最佳成效。

### **Konica Minolta CA-310 色度計**

Konica Minolta CA-310 是高速色度計。

這台儀器的設計適用於獨立測量且需外接驅動電,儀器分為兩部分:含核心邏輯硬體的主體,以及輕 巧的測量探針。請使用 USB-A 轉 USB-B 連接線,將儀器與顯示器連接起來。

#### **設定**

儀器必須設定為 xyLv 測量模式。最重要的是,這台裝置是色度計,進行任何顯示測量之前,必須先校 正白點和矩陣。

您可以將校正資訊儲存在任何記憶體通道內,但必須先選取通道再將儀器連接到顯示器。

#### **使用指導方針**

將 Konica Minolta CA-310 與顯示器搭配使用時,請留意相關提示及指導方針。

- <span id="page-12-0"></span>每次儀器開機後,您都必須進行黑階(零)校正。如校正多台顯示器,Konica Minolta 建議您每小 時執行一次零校正,若校正目標是低亮度 (如 48 cd/m<sup>2</sup>),尤其建議您這麼做。
- 確認儀器確實校正完畢,而且您校正過的記憶體通道能正常運作。
- HP 建議使用標準罩進行直接接觸測量。這可讓您在典型房間照明下校正顯示器(雖然我們仍然建 議昏暗照明,以取得最佳黑色測量效果)。

如使用非接觸測量,儀器與顯示器表面之間的距離不可超過 30 公釐(1.2 吋)。HP 強烈建議您在 全暗的環境下進行非接觸測量。

## **X-rite i1Pro 2 光譜輻射計**

X-Rite i1Basic Pro 2、i1Photo Pro 2 及 i1Publish Pro 2 是低成本的光譜輻射計。HP 建議您購買 i1Basic Pro 2,因為 i1Photo Pro 2 和 i1Publish Pro 2 含有您校正顯示器時並不需要的軟體及設備。

同 X-Rite i1Display 色度計一樣,儀器隨附的光碟裡有相關軟體。使用顯示器前必須安裝這個軟體並校正 儀器,HP 建議您安裝軟體。

#### **設定**

使用 i1Pro 2 前, 請用 X-Rite 軟體進行校正。請諮詢產品使用者指南, 以取得詳細資訊。

#### **使用指導方針**

將 X-Rite i1 Pro 2 與顯示器搭配使用時,請留意相關提示及指導方針。

- 將本儀器與顯示器搭配使用時,請將儀器裝入隨附的顯示器架中。
- 調整砝碼,讓儀器能接觸顯示器面板。

## **X-Rite i1Display Pro 色度計**

X-Rite 的 i1DisplayPro 是可在零售店購得的低成本測量儀器。儀器隨附的光碟含剖析軟體,但由於 i1Display 儀器直接與顯示器連接,因此您不需要安裝軟體也能校正顯示器。

 $\mathbb{D}^{\prime}$  重要:HP 強烈建議您不要使用隨附的 X-Rite 校正顯示器,因為這個軟體會執行主機型面板設定檔,不 會進行完整校正。

#### **設定**

i1Display Pro 儀器不需要組態。連接時,顯示器會自動將所需的校正矩陣(EDR 檔案)載入儀器中。

#### **使用指導方針**

將 X-Rite i1Display Pro 與顯示器搭配使用時,請留意相關提示及指導方針。

- 將儀器連接到顯示器之後,顯示器可能需要五秒左右才會顯示第一個校正功能表。這對於此儀器 而言是正常現象。
- 請在直接連接模式中使用此儀器,讓儀器在校正過程中保持不動。
- HP 建議您在燈光昏暗的環境中執行校正。
- <span id="page-13-0"></span>測量前必須將蓋住儀器鏡頭的環境光濾鏡轉開。如未將濾鏡轉開,可能會導致測量錯誤。
- i1Display Pro 發生每個儀器原廠校正的錯誤容限。如果針對每部顯示器使用了不同探針,則會發生 可見的校正差異。HP 建議您使用同一套 i1Display Pro 工具校正同一設施或同一工作流程裡的所有 顯示器。

## **Colorimetry Research CR-250 光譜輻射計**

Colorimetry Research CR-250 是低成本光譜輻射計,選配橡膠罩可發揮接觸儀器的作用,選配觀測系統 則是測距裝置。

#### **設定**

CR-250 儀器不需要任何組態。

#### **使用指導方針**

請記住同時使用 Colorimetry Research CR-250 和顯示器時需要知道的秘訣和準則。

- 如果作為接觸儀器,HP 建議您在燈光昏暗的環境中進行校正。
- 如果當成非接觸儀器使用,HP 建議您在黑暗的環境中進行校正。

# **Portrait Displays C6 HDR2000 色度計**

Portrait Displays C6 是一台高級的測光裝置,可發揮攜帶型精準接觸儀器的功能,是零售商品。

 $\overline{\mathbb{D}}$  重要:C6 儀器直接與顯示器連接<sup>,</sup>不需要另外安裝軟體即可校正顯示器。

#### **設定**

Portrait Displays C6 HDR2000 儀器不需任何設定。

#### **使用指導方針**

將 Portrait Displays C6 HDR2000 與顯示器搭配使用時,請留意相關提示及指導方針。

請以直接接觸顯示器的方式使用儀器,讓儀器在校準過程中保持不動。HP 建議在昏暗的環境中進行校 正。